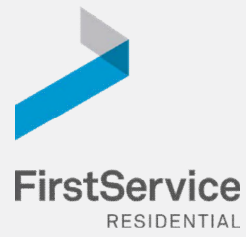

**Step 1**

# **Manage & Pay Your Charges & Assessments Online**

We provide a convenient and secure way for you to manage and make payments online through **Click***Pay*. Get started by following the instructions listed below.

# **Creating Your Profile**

Visit **login.clickpay.com/firstservice**, click **Register**, and then create your online profile.

### *Account Already Exists?*

*If you receive a message stating that an account already exists, you have already been pre-registered within ClickPay. Click the link within the activation email sent to you or simply request a password reset link to gain you access to your existing profile. OR* 

*If you currently use ClickPay, you will be able to add your unit to your existing profile. Go to – Account – Add/Remove Unit*

### **Step 2**

## **Connecting Your Property**

Enter the FirstService Residential account number found on your statement or coupon and the Last Name listed on the property agreement.

### *Last Name Entered Not Working?*

*Try the co-owner last name or if a business, the full name of the business associated with your unit. (ClickPay data is based on the current first owner listed on the account.)*

#### *Direct-Debit Users* !

*If you're looking to gain access to your existing automatic ACH Direct-Debit profile transition to ClickPay, you will be required to verify your banking details associated with this payment schedule.*

### **Step 3**

**Step 4**

### **Make a One-Time Payment**

From the home screen, confirm your payment amount and then click **Continue**.

#### *Adding a Payment Option*

*When setting up one-time or scheduled payments, you will be required to select a new or existing payment option, including e-check (ACH) for FREE or credit and debit card for a nominal fee.*

### **Set Up Scheduled Payments**

From the home screen, click **Auto Pay** and then select your payment option, payment frequency and amount.

#### *Full Amount*

*Select this option if you want to pay ALL charges on your account automatically including assessment charges (excludes Special Assessments) and one-time fees. You may be provided with the option to set a maximum as well.* 

#### *Fixed Amount*

*Select this option if you want to pay a FIXED amount of the total due. Any amount due above the fixed amount will not be paid automatically and you will need to submit a separate, one-time payment for any overage.* 

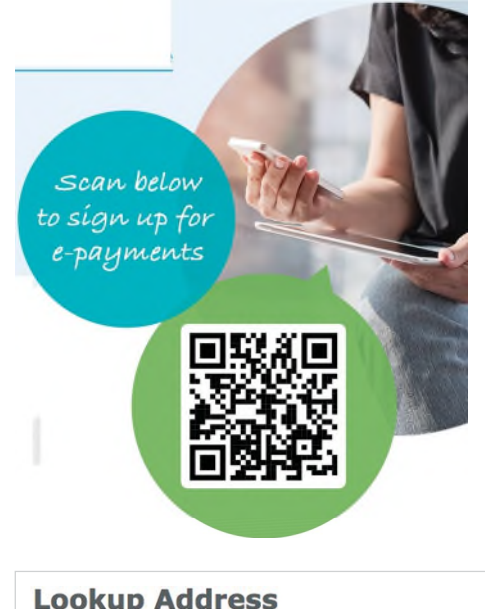

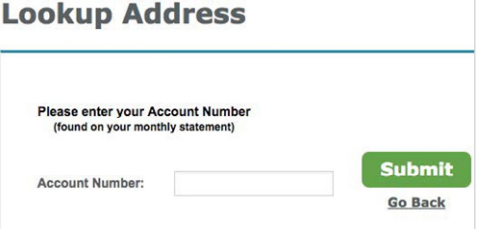

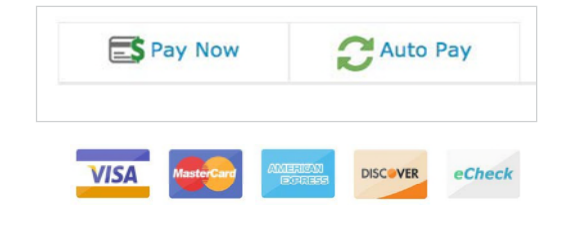